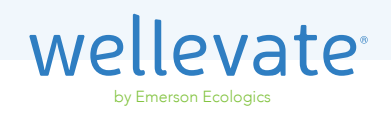

# **Sharing Your Link** with Patients or Clients

Sharing your custom Wellevate link with patients or clients is the easiest way to help them start shopping your virtual dispensary. There are 3 best practices for sharing your Wellevate link: **email** it to your patient or client list, add it to your website and share it on **social media**.

#### Emailing Your Custom Link

Use this email template as a jumping off point for promoting your Wellevate link or write something that is uniquely yours.

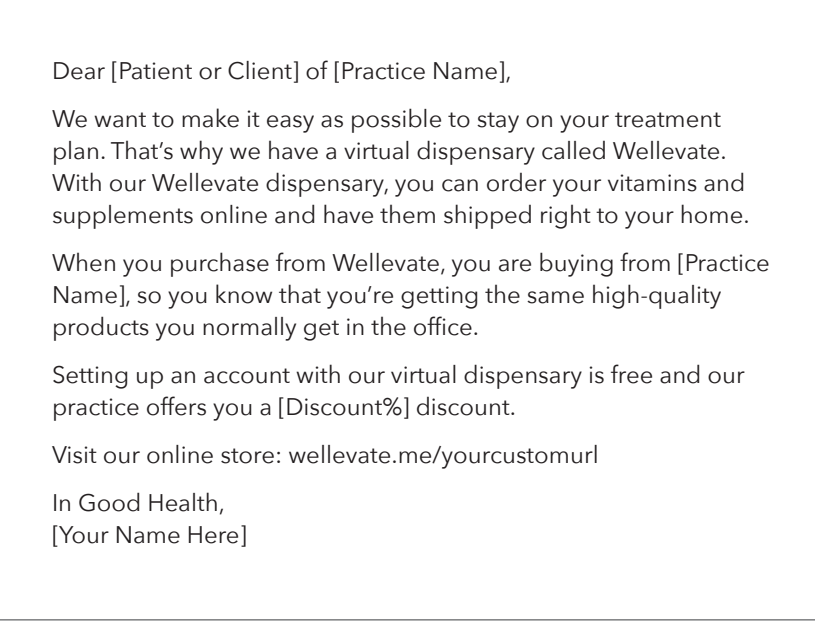

#### **Tips and Tricks** for Email

Sending a batch email to your patient or client list is a great way to get word out about your virtual dispensary.

To send a **batch email**, begin composing the email like you normally would. When adding the email addresses, select the "Bcc" option to "blind copy" your patient or client list. This will send the email to everyone without sharing their personal email addresses.

### Locating Your Custom Link

**Step 1:** Log in to Wellevate.

**Step 2:** From your dashboard, scroll to the bottom of the page and locate the section called "Promote Your Store" where you will find your custom link.

**Bonus:** If you already have a following of patients or clients on social media, share your link by clicking one of the social icons and add your custom link to your bio.

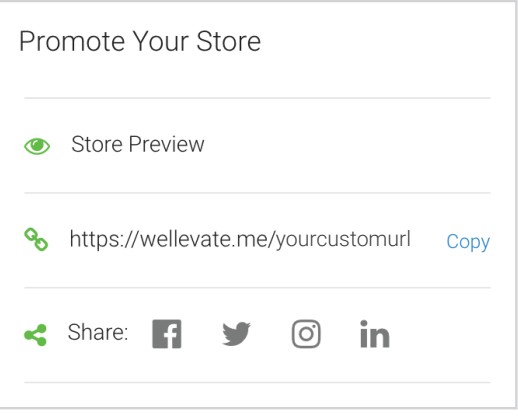

## Adding Wellevate to your Website

**Step 1:** From your Wellevate dashboard, click the "My Account" tab on the top right corner of your screen on desktop or the "hamburger"menu on the top left corner of your screen on mobile.

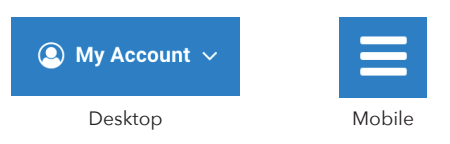

**Step 2:** Select "Account Settings" from the dropdown menu. Within "Account Settings," you will see an additional navigation menu on the left side off the screen on desktop or inside of the secondary "hamburger" menu  $\equiv$  on mobile. Select the "Dispensary" tab within the secondard navigation and scroll down until you see 4 images.

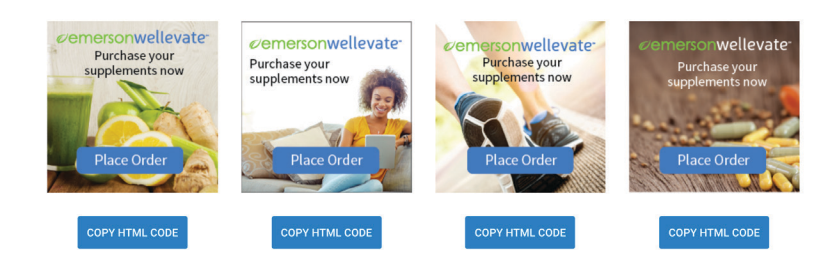

**Step 3:** Pick an image to feature on your website and click the corresponding "Copy HTML Code."

**Step 4:** Send the HTML to your web developer or paste the HTML on your website if you created it yourself.

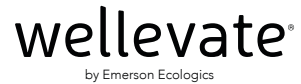

wellevate.me 855.935.5382 support@wellevate.me